## **www.protectiamuncsipsi.ro**

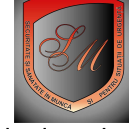

actualizat la data de 08 04 2009

# **INFORMATII DESPRE CUM CREEZ UN CONT DE ADMINISTRATOR**

**TIP DE CONT** stabileste optiunea clientului de a avea un anume statut dupa identificare/LOGARE

**TIPURI DE CONT** disponibile la logare:

- Contul de **ADMINISTRATOR** : este un cont pe care si-l poate crea un client care doreste sa aiba acces la toate magazinele din acest hipermarket ( pentru detalii cititi **Oferta din fiecare magazin** din caseta **INFORMATII UTILE** )
- Contul de **UTILIZATOR PUNCT DE LUCRU** : este un cont pe care si-l poate crea un client care are un cont de ADMINISTRATOR si care doreste sa creeze pentru fiecare din punctele sale de lucru cate un subcont prin care apoi fiecare sef de punctul de lucru poate comanda individual ce are nevoie pe linia SSM si/sau SU
- Contul de **DEALER** : este un cont pe care il poate crea doar administratorul acestui site pentru un client care este serviciu extern de SSM si /sau SU in diferite zone ale tarii. Aces cont se creeaza prin transformarea contului de administrator cu care s-a inregistrat operatorul economic pe acest site. Facilitatile acestui tip de cont sunt detaliate in contractul de dealer. Contractul de dealer poate fi disponibil la cerere sau prin descarcarea acestuia din sectiunea download de pe acest site.
- Contul de **FURNIZOR** : este un cont pe care il poate crea doar administratorul acestui site pentru un client care este PRODUCATOR de echipamente, instalatii, utilaje, publicatii autorizate in domeniul SSM si sau SU din in diferite zone ale tarii. Aces cont se creeaza prin transformarea contului de administrator cu care s-a inregistrat operatorul economic pe acest site, care doreste sa devina furnizor de produse. Facilitatile acestui tip de cont sunt detaliate in contractul de furnizor si acest apoate fi descarcat din sectiunea download de pe acest site.

# **CUM CREEZ UN CONT.**

Pentru a va crea un cont pe acest site va recomand urmatorii pasi .

### **Pasul 1** :

- accesati butonul **LOGARE** din linia de butoane aflaata in partea de sus a ferestrei principale a acestui site

## **Pasul 2** :

- vi se deschide o fereastra in care ar trebui sa va introduceti codurile UTILIZATOR si PAROLA apoi sa stabiliti tipul de cont pentru LOGARE. Momentan aceste date nu le aveti si trebuie sa le creati dupa instructiunile prezentate mai jos.

Sub butonul TRIMITE aflat sub caseta TIP DE CONT din fereastra de logare este scris un mesaj de felul : Nu ai cont? Clik **aici** pentru a-ti crea unul!

- Faceti clik pe cuvintul **aici** din mesajul amintit mai sus

#### **Pasul 3** :

- vi se deschide o noua fereastra in care va puteti stabili tipul de cont pe care doriti sa il creati cu urmatorul continut:

Stimate client!

Alegeti din lista de mai jos, tipul contului pe care doriti sa v-il creati:

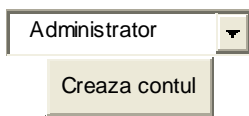

- ATENTIE ! In aceasta fereastra implicit este tipul de cont ADMINISTRATOR
- Accesati butonul de sub fereastra in care este scris Creaza contul

#### **Pasul 4** :

.

.

- vi se deschide o noua fereastra in care este un formular in care trebuie sa va introduceti urmatoarele date de identificare:

- 1. **Nume institutie publica, societate sau PFA**
- 2. **Adresa sediu societate**
- 3. **Date Bancare pentru intreaga societate**
- 4. **Telefoanele de contact cu sediu societate**
- 5. **Date de identificare ale reprezentantului legal al acestei societati**
- 6. **Adresa reprezentantului legal al acestei societati**
- 7. **Responsabil cu securitatea si sanatatea in munca pe intreaga societate**
- 8. **Responsabil cu apararea impotriva incendiilor pe intreaga societate**
- 9. **Responsabil cu Protectia Civila pe intreaga societate**
- 10. **Date de autentificare**

- Trebuie sa parcurgeti formularul de sus in jos si sa completati obligatoriu fiecare cam rosu .

Campurile scrise cu negru sunt optionale .

- Formularul se completeaza cu majuscule si fara diacritice ( ă,î,â,ș,t sau ghilimele ori apostrof )

#### **ATENTIE la urmatoarele precizari :**

- 1. Cand selectati in grupa de date denumita **Nume institutie publica, societate sau PFA** fereastra Forma vi se deschide o lista din care alegeti forma de societate pe care o aveti sau o administrati . S-au folosit urmatoarele prescurtari :
	- SC societate comerciala
	- IP institutie publica ( minister, primarie, judecatorie, scoala, spital….)
	- AF asociatie familiara
	- PF persoana fizica care desfasoara activitati lucrative pe baza de contract de prestari servicii
	- PFA persoana fizica care desfasoara autorizat activitati lucrative pe baza de contract de prestari servicii
- 2. Dupa ce ati stabilit ce forma va trebuie formularul deschis mai inainte de punctul 1 de la pasul 4 se completeaza automat cu casutele necesare formei alese. Completati aceste casute . Acolo unde trebuie sa treceti Denumire tineti cont ca S.C. sau S.R.L. sunt trecute in casute separate . Deci daca societatea dumneavoastra se numeste S.C. VIDRA S.R.L. in casuta denumire treceti doar VIDRA iar SC il alegeti din caseta forma iar S.R.L. din caseta tip
- 3. In grupul de casute denumit Adresa sediu societate treceti datele reale ale sediului societatii dumneavoastra . Aici veti primi de regula prin posta sau curier produsele comandate pe acest site
- 4. Datele pe care le treceti in grupul de casute Date bancare pentru intreaga societate , vor fi trecute si in factura care vi se emite la facturarea produselor pe cere dumneavoastra le comandati pe acest site.
- 5. Grupul de casute denumit Telefoane de contact cu sediu societate cuprinde si o adresa de email pe care va recomandam sa o treceti , pentru ca la aceasta adresa vi se va trimite activarea automata a contului dumneavoastra pentru acest site. In caz contrar activarea care dureaza doar 2 miniute de la completarea acestui formular poate dura 2 sau 3 zile ( timp necesar operatorilor de serviciu sa va activeze manual contul )
- 6. Grupul de casute denumit Date de identificare ale reprezentantului legal al societatii contin date care se vor trece in antetele documentelor personalizate din magazinele 2 si 5 pe care mai tarziu veti dori sa le comandati, (la partea de APROB)
- 7. Grupul de casute denumit Adresa reprezentantului legal al societatii vor compune cea de a doua adresa la care optional puteti solicita sa vi se trimita comenzile solicitate pe acest site.
- 8. Grupul de casute denumit Responsabilul cu ssm pe intreaga unitate se refera la persoana stabilita de angajator ca responsabil cu SSM pe intreaga unitate. Aceste date se vor trece la subsolul documentelor personalizate din magazinul 2
- 9. Grupul de casute denumit Responsabilul cu psi pe intreaga unitate se refera la persoana stabilita de angajator ca responsabil cu APARAREA IMPOTRIVA INCENDIILOR pe intreaga unitate. Aceste date se vor trece la subsolul documentelor personalizate din magazinul 5
- 10. Grupul de casute denumit Responsabilul cu protectia civila pe intreaga unitate se refera la persoana stabilita de angajator ca responsabil cu Pr. Civ. pe intreaga unitate. Aceste date se vor trece la subsolul documentelor personalizate din magazinul 5
- 11. Grupul de casute denumit AUTENTIFICARE vor cuprinde codurile dumneavoastra de acces la acest cont . Aceste coduri sunt UTILIZATOR si PAROLA iar al treilea cod care se refera la tipul de cont este implicit ADMINISTRATOR. Va recomand sa va notati aceste coduri in forma in care le veti introduce in aceste casute pentru ca ele vor fi cunoscute doar de dumneavoastra. Nici administratorul acestui site nu are acces la aceste date . In caz ca se uita aceste coduri ele poat fi doar RESETATE de administrator cu acordul dumneavoastra .
- 12. Nu uitati ca la treminarea completarii acestui formular sa accesati butonul ADAUGA , buton aflat la subsolul acestui formular.
- NOTA : daca datele introduse de dumneavoastra sunt corecte vi se v-a afisa un mesaj de forma :

#### **Identificare client nou**

Va multumim ca ati ales sa va inregistrati la noi.

Datele dvs.de identificare sunt confidentiale.

 A fost trimis un e-mail de Activare Cont pe adresa de e-mail specificata de DVS la inregistrare. Dupa Activarea Contului, va veti putea autentifica pe situl **Saint Michele - Magazin specializat de securitate si sanatate in munca si pentru situatii de urgenta** pentru a putea face cumparaturi Online.

Echipa **Saint Michele - Magazin specializat de securitate si sanatate in munca si pentru situatii de urgenta**.

- Din acest moment activarea contului dumneavoastra se poate face conform instructiunilor de la pasul sau 6

**Pasul 5** : ACTIVAREA AUTOMATA a contului pe care l-at creat

- Parasiti pagina WEB in care este acest hipermarket.
- Deschideti adresa de mail pe care ati trecut-o in acest formular.

Accesati fraza de activare automata pe care ati primit-o de la robotul automat al site www.protectiamuncsipsi.ro, adresa care vine de la office@protectiamuncsipsi.ro

Reintrati pe site www.protectiamuncsipsi.ro

- Accesati butonul logare si va introduceti codurile de acces UTILIZATOR, PAROLA si alegeti tipul de cont ADMINISTRATOR

- Accesati butonul **TRIMITE** aflat sub caseta TIP DE CONT din fereastra de logare
- Daca contul a fost activat in acest caz in coltul din dreapta sus al ferestrei principale a acestui site, sub ceas va apare numele dumneavoastra de cont. De asemenea butonul LOGARE imediat dupa ce ati fost identificat se transforma in butonul GESTIONAR CONT
- -

**Pasul 6** : ACTIVAREA MANUALA a contului pe care l-ati creat

- Sunati la 0254711817 sau 0354408870 ori 0354408871 sau in caz de urgenta la 0721 788037 si un operator de serviciu va va activa manual contul dumneavoastra .Sau asteptati sa fiti activat fara sa mai sunati la operatorul de serviciu , dar in acest caz operatiunea de activare poate dura 2 sau 3 zile .
- Reintrati pe site www.protectiamuncsipsi.ro
- Accesati butonul logare si va introduceti codurile de acces UTILIZATOR, PAROLA si alegeti tipul de cont ADMINISTRATOR
- Accesati butonul **TRIMITE** aflat sub caseta TIP DE CONT din fereastra de logare

- Daca contul a fost activat in acest caz in coltul din dreapta sus al ferestrei principale a acestui site, sub ceas va apare numele dumneavoastra de cont. De asemenea butonul LOGARE imediat dupa ce ati fost identificat se transforma in butonul GESTIONAR CONT

## **VA MULTUMIM PENTRU CA ATI ALES SERVICIILE NOASTRE !**

General manager ing. Vatasescu Mihail 0721788037 manager@protectiamuncsipsi.ro 0354408870 0354408871